### **Benefits**

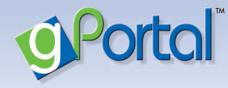

### With gPortal, you can...

- Request appointments
- Check your results
- Send a message to our practice
- Update your personal and medical records
- Log-on 24/7- access from anywhere

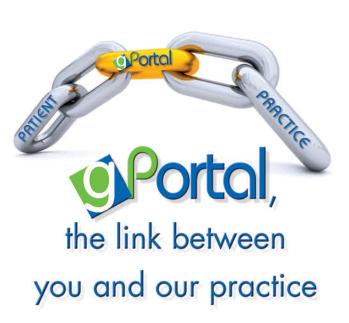

## How to Start...

## **Recommended for**

Internet Explorer (8 or higher), or Mozilla-Firefox.

Create your username and password today!

Start **taking an active role** in your healthcare!

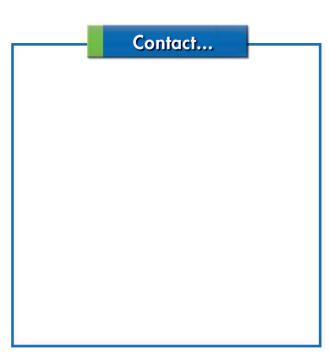

Now we have an interactive online portal designed specifically for you, our valued patient

# Introducing...

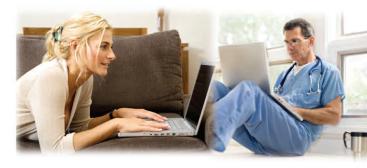

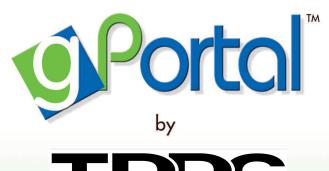

Texas Digestive Disease Consultants

If you need immediate medical attention, please call 911 or go to your nearest hospital.

### How do I register?

**Step 1:** You will receive an invitation email from our practice with a link and unique ID that will take you through the registration process.

**Step 2:** Click on the link in the invitation email to create a unique user ID and password.

| New account registration |                                                                                                    |
|--------------------------|----------------------------------------------------------------------------------------------------|
| Tell us about yourself.  |                                                                                                    |
| First name               |                                                                                                    |
| Last name                |                                                                                                    |
|                          | Please enter your first and last name the same way as you are registered at our<br>practice.                                                                              |
| Date of birth            |                                                                                                    |
| Portal PIN number        |                                                                                                    |
|                          | Registration on our patient portal is open only to our patients and requires a PIN<br>number. Patients may contact us to obtain a PIN number.                             |
| Create your login.       |                                                                                                    |
| Username                 |                                                                                                    |
|                          | Username must be at least 2 characters. Spaces are not allowed.                                                                                                    |
| Password                 |                                                                                                    |
| Confirm password         |                                                                                                    |
|                          | Your password must be at least 5 characters and be strong strength (all three<br>types of characters: letters, numbers and punctuation). Passwords are case<br>sensitive. |
| Security question        |                                                                                                    |
| Security question answer |                                                                                                    |
|                          | The answer has to have at least 2 characters.                                                                                                    |
| Accept the terms of use. |                                                                                                    |

# **Step 3:** Once registered, complete your medical, family and social history.

| Personal Info<br>Medical History |                                                                                                    |                                                                                             | Update Pending                                                                                                    |
|----------------------------------|----------------------------------------------------------------------------------------------------|---------------------------------------------------------------------------------------------|----------------------------------------------------------------------------------------------------|
| Change Password<br>Log Off       | Name:<br>Birth date:<br>Gender:<br>Ethnicity:<br>Race:<br>Preferred language:<br>Contact preference:<br>Home address:                       | Carolyn<br>Female<br>Not Hispanic or Latino<br>White/Caucasian<br>English<br>Telephone call |                                                                                                    |
|                                  | Email:<br>Contact numbers:<br>Other contacts:<br>Employer:<br>Insurance:<br>Pharmacles:<br>Physicians in our practice:<br>Other physicians: | 123 Fun St.<br>Niceville, FL                                                                | You may send a<br>message directly to<br>our practice to update<br>additional fields (ex.<br>Address, Insurance<br>information, etc). |

### How do I...

#### Send a message to my Doctor's office?

- Click on the message tab.
- Click "new" and compose your message.
- Remember to hit send.

#### Receive messages through gPortal?

- You will receive a notification email when you have a message waiting in *gPortal*.
- Click on the message tab.
- Click on "new messages" to view your messages.

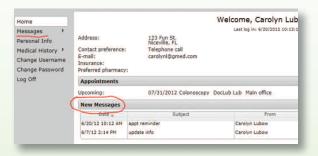

#### Update my personal information?

• Click "update" button.

Person Medica Chang Chang

- Click on the "personal info" tab.
- Change the information you want

| Update Clinical Information                                       | Send my update to: Main office |
|-------------------------------------------------------------------|--------------------------------|
| My information<br>Carolyn                                         |                                |
| Race:                                                             | Ethnicity:                     |
| White/Caucasian                                                   | Hispanic or Latino             |
| Black or African American                                         | Not Hispanic or Latino         |
| Asian                                                             | Patient declines to provide    |
| Hispanic or Latino                                                |                                |
| American Indian or Alaska Nativ                                   | /e                             |
| <ul> <li>Native Hawaiian or Other Pacific<br/>Islander</li> </ul> | é                              |
| Mixed                                                             |                                |
| Other                                                             |                                |
| Unknown                                                           |                                |
| <ul> <li>Patient declines to provide<br/>information</li> </ul>   |                                |
| Gender:                                                           | Preferred Language:            |

### How do I...

#### Reset my password?

- Click on the "change password" tab.
- Enter username, DOB and registered email address.

## **Frequently Asked Questions**

#### Q: Can I schedule my appointment online

#### through gPortal?

A: You may send a request to schedule your appointment and our practice will contact you.

# Q: Does gPortal allow me to send a message directly to my physicians office?

A: Yes, you may send a message directly to our office through gPortal. We will make sure your message reaches the correct person so that your question is answered.

# Q: Can I refill my prescriptions through gPortal?

A: No, you must go directly through your pharmacy in order to refill your prescription.

# Q: What do I do if my account is locked due to too many failed log-in attempts?

A: Click on the change password tab and follow the instructions to create a new password.

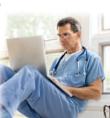